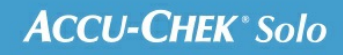

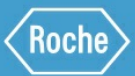

# SCHULUNGS-HANDBUCH

# **Accu-Chek® Solo Mikropumpensystem**

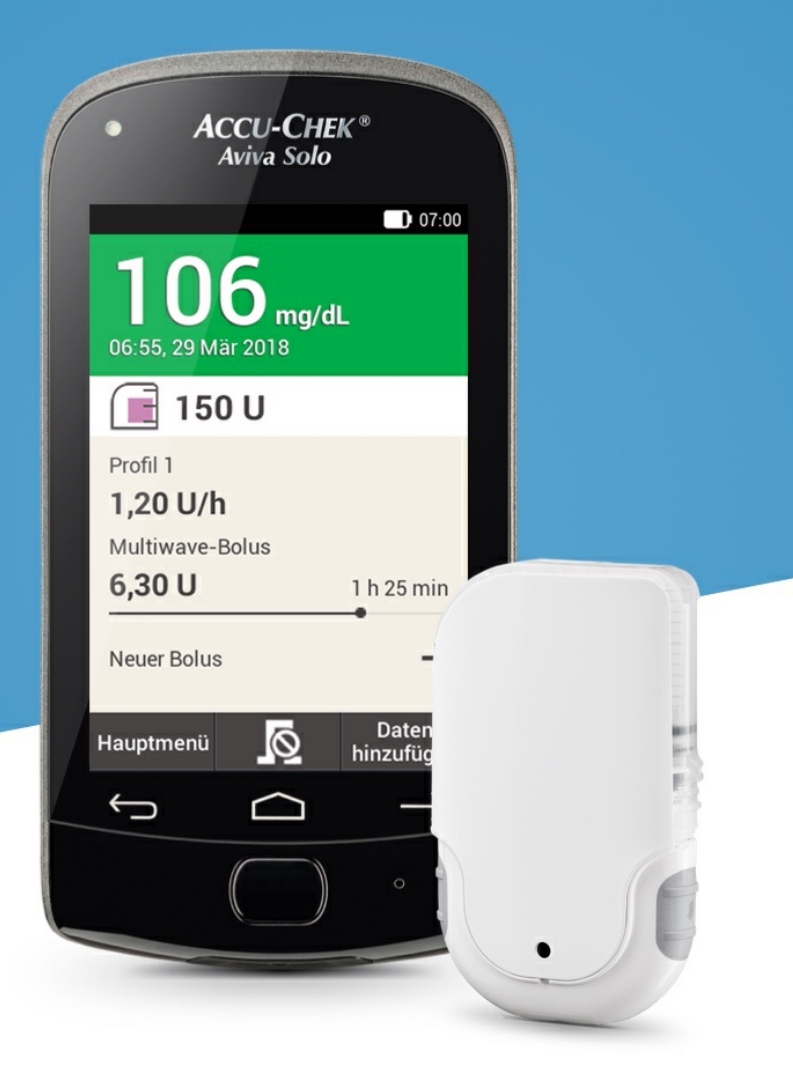

# **BASALRATENPROFILE ANPASSEN UND HINZUFÜGEN**

# **Gründe für mehrere Basalratenprofile**

Es ist sinnvoll, zusätzlich zum normalen Basalratenprofil weitere Basalratenprofile für verschiedene Alltagssituationen zu haben. Sie können bis zu 5 Basalratenprofile im Diabetes Manager programmieren. Besprechen Sie die Verwendung verschiedener Basalratenprofile mit Ihrem Arzt oder Diabetesberater.

# **Beispiel**

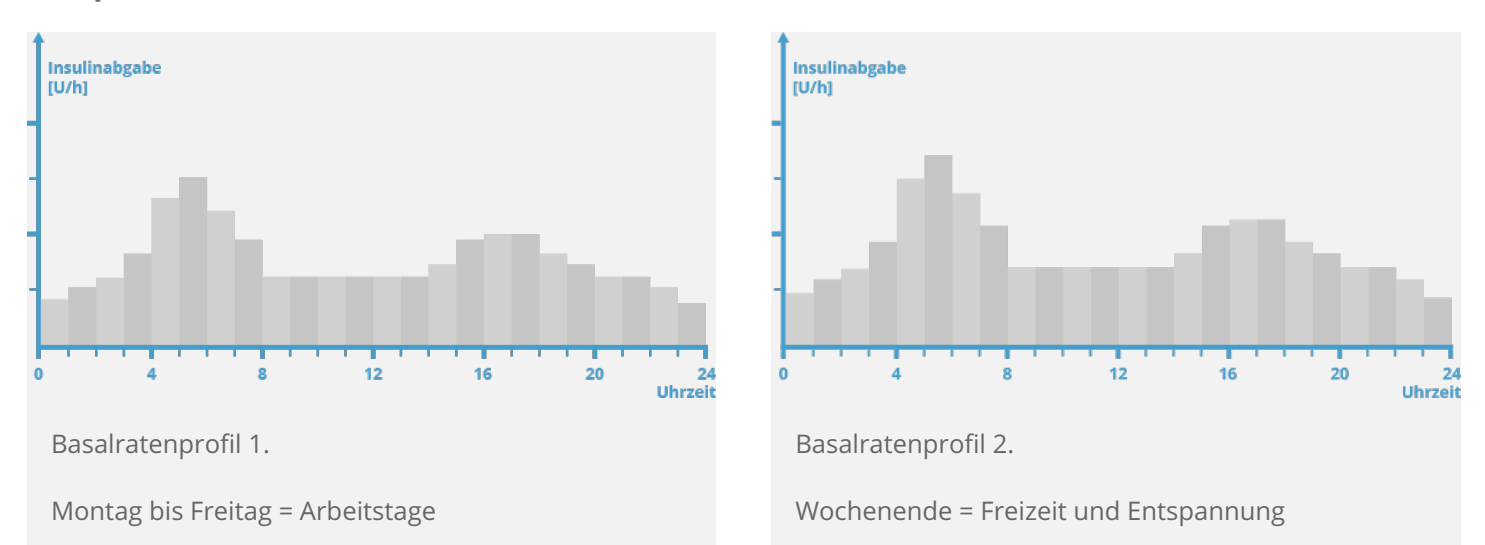

In unserem Beispiel ist der Benutzer ein Bauarbeiter, der von Montag bis Freitag von frühmorgens bis zum Arbeitsende auf den Beinen ist. Am Wochenende schläft er hingegen gerne lange und entspannt sich stundenlang beim Lesen. Nachdem er diese unterschiedlichen Tagesabläufe mit seinem Arzt besprochen hatte, programmierte er Basalratenprofil 1 für Arbeitstage. Dann programmierte er Basalratenprofil 2, das samstags und sonntags mehr Basalinsulin bereitstellt.

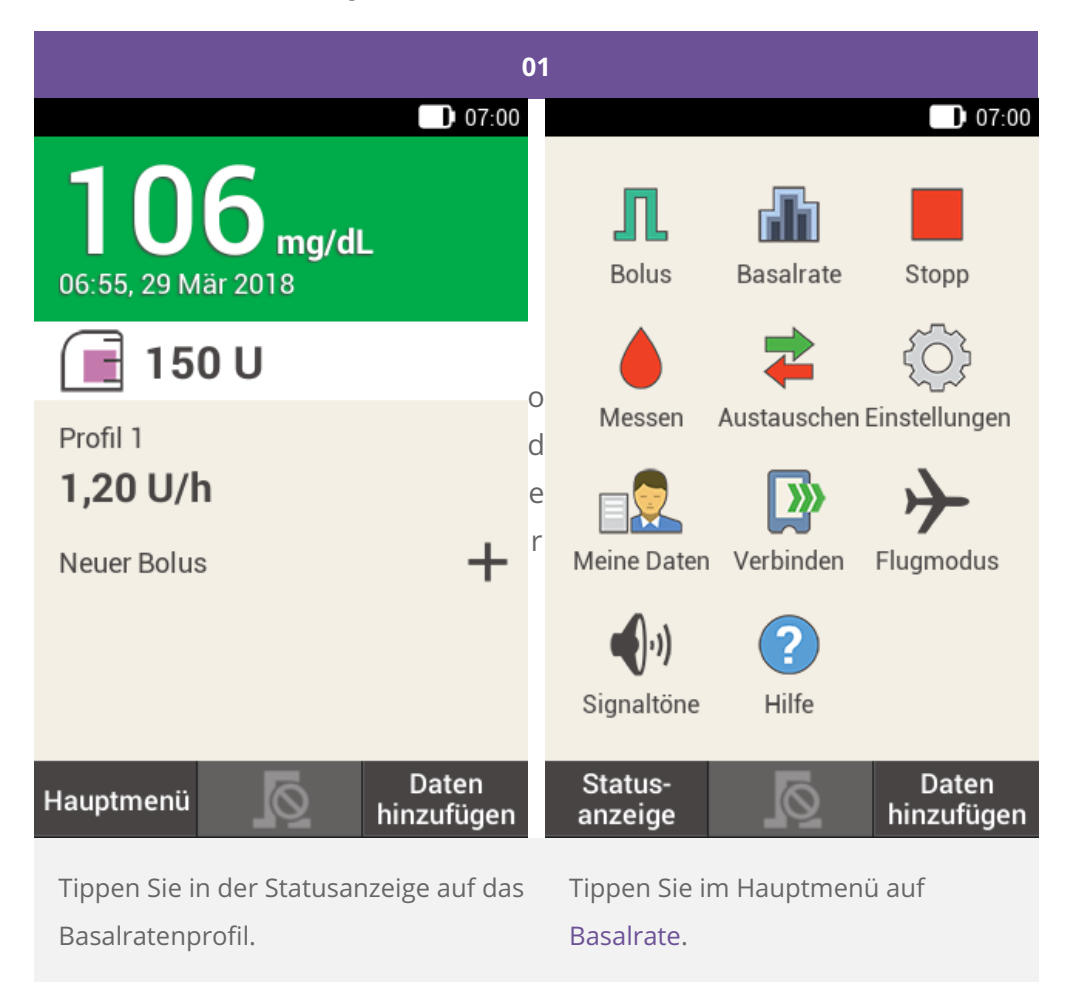

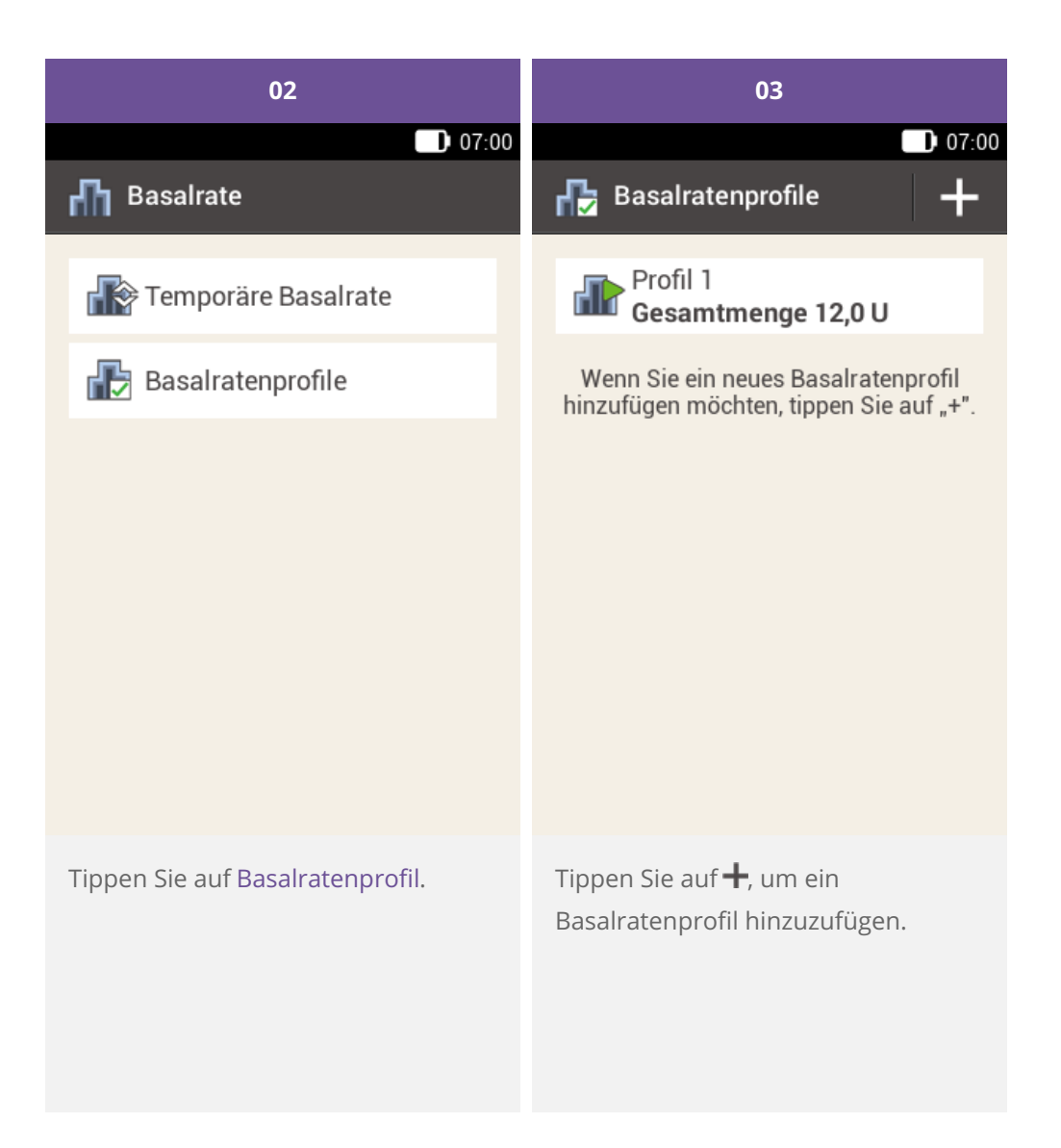

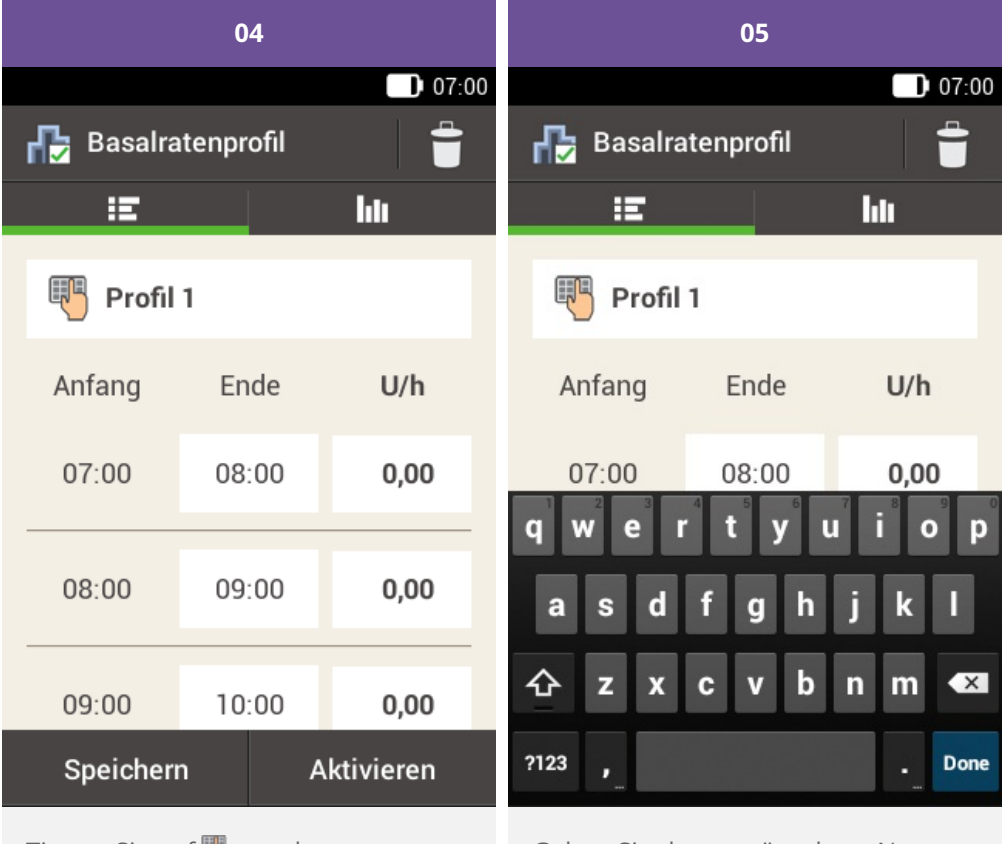

Tippen Sie auf **U**, um dem Basalratenprofil einen Namen zu geben.

Geben Sie den gewünschten Namen für das Basalratenprofil ein. Er darf höchstens 12 Zeichen haben.

Tippen Sie anschließend auf Fertig.

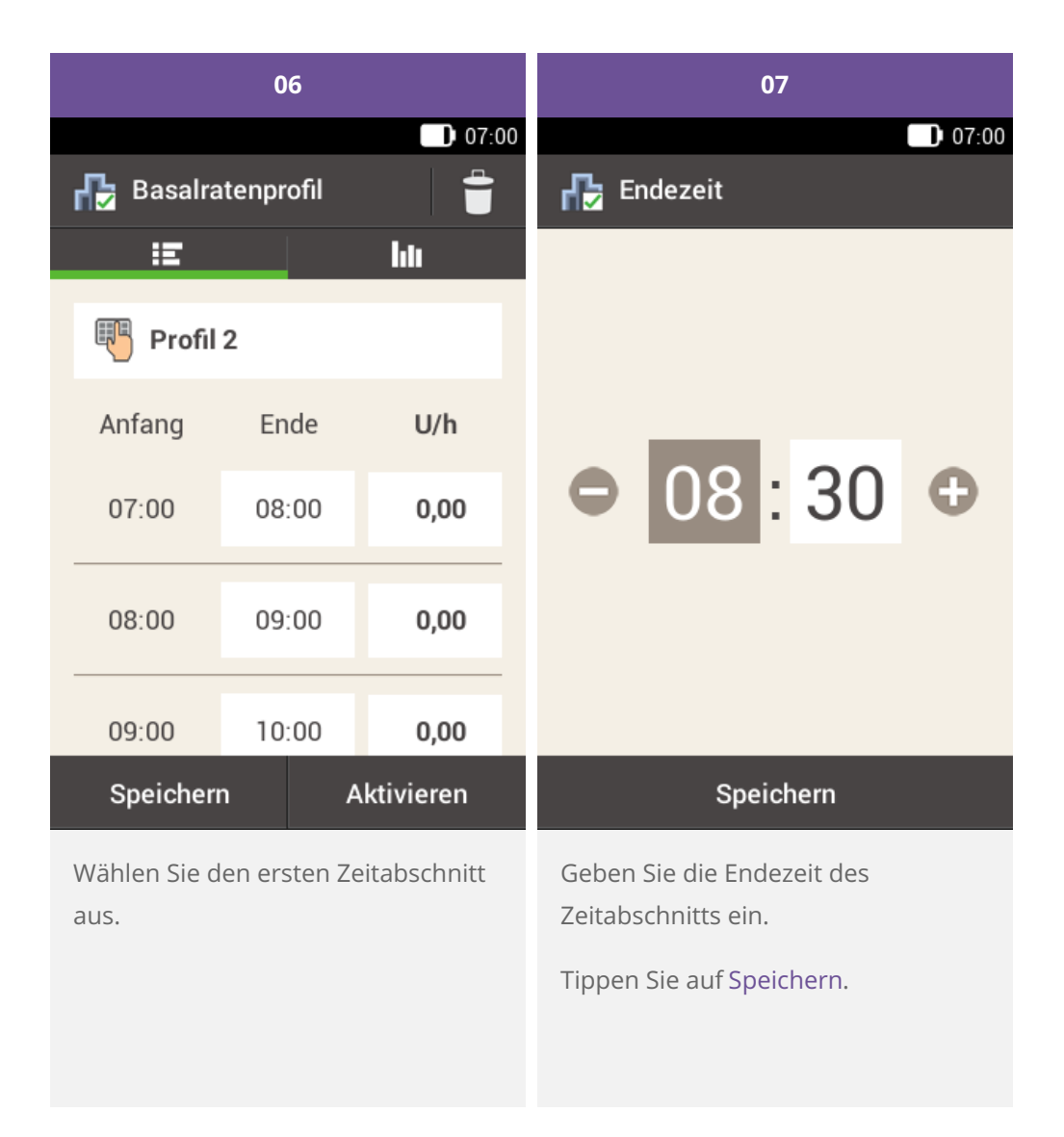

### **Hinweis**  $\bigcirc$

Bei Zeitabschnitten für Basalratenprofile können Sie nur die Endezeit bearbeiten. Die Anfangszeit jedes Zeitabschnitts ist mit der Endezeit des vorherigen Zeitabschnitts identisch.

Um einen Zeitabschnitt zu löschen, stellen Sie die Endezeit des Zeitabschnitts so ein, dass sie mit der Anfangszeit desselben Zeitabschnitts identisch ist.

Um einen neuen Zeitabschnitt hinzuzufügen, stellen Sie die Endezeit des letzten Zeitabschnitts so ein, dass sie gleich der gewünschten Anfangszeit des neuen Zeitabschnitts ist.

Zeitabschnitte für Basalratenprofile sind nicht mit Zeitabschnitten für Bolusvorschläge identisch und werden auch nicht für diese verwendet.

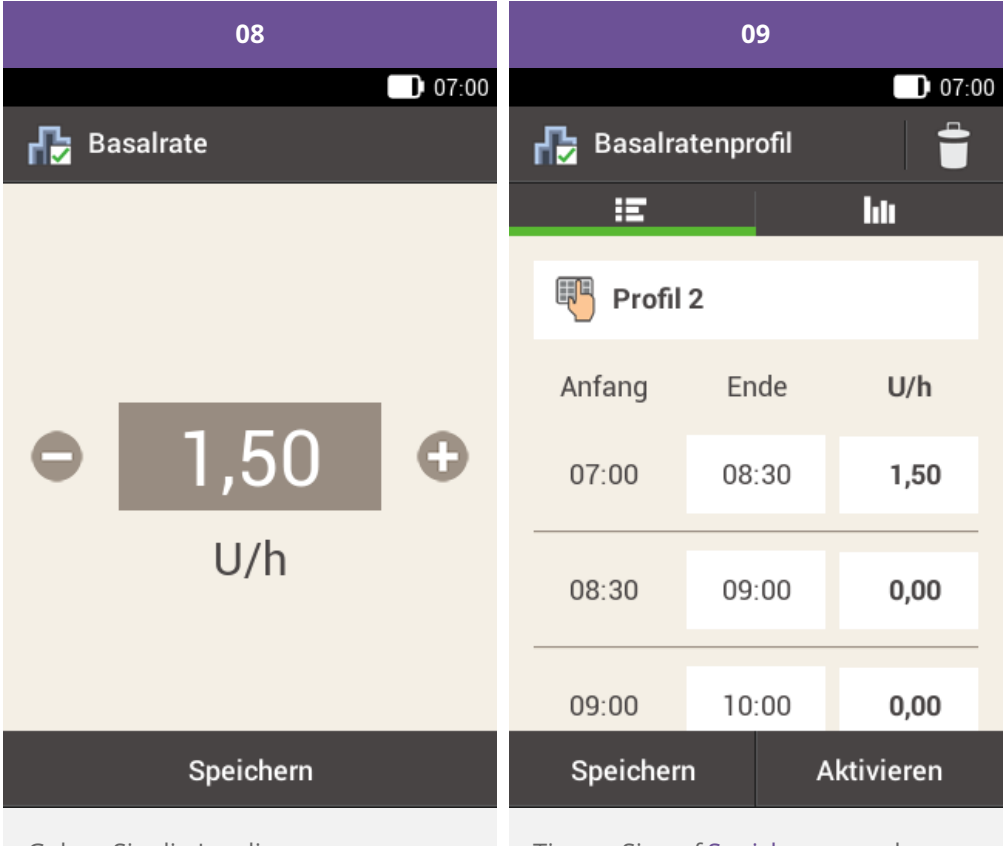

Geben Sie die Insulinmenge pro Stunde für den Zeitabschnitt ein.

Tippen Sie auf Speichern.

Geben Sie dann die Endezeiten und die stündlichen Basalraten ein, bis Sie Basalraten für den gesamten Tag programmiert haben.

Wenn Sie dieses Basalratenprofil speichern, aber noch nicht aktivieren wollen, fahren Sie mit Schritt 09 fort.

Wenn Sie das neue Basalratenprofil speichern und sofort aktivieren wollen, tippen Sie auf "Aktivieren". Fahren Sie dann mit Schritt 11 fort.

Tippen Sie auf Speichern, um das programmierte Basalratenprofil zu speichern.

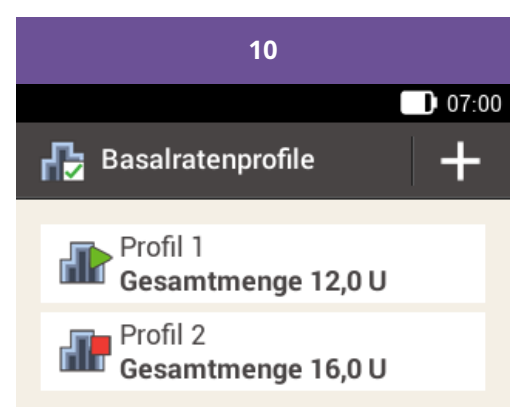

Wenn Sie ein neues Basalratenprofil hinzufügen möchten, tippen Sie auf "+".

Das neu programmierte Basalratenprofil wird in der Übersicht der vorhandenen Basalratenprofile angezeigt. Kontrollieren Sie, dass die angezeigte Gesamtmenge mit der von Ihrem Arzt vorgegebenen Gesamtmenge für Basalinsulin übereinstimmt. Das Profil wird jedoch nicht automatisch aktiviert.

Im nächsten Abschnitt ist erklärt, wie Sie das Basalratenprofil aktivieren.

# **Aktivieren eines Basalratenprofils**

Aktivieren Sie das Profil, das für einen bestimmten Zeitraum gilt. Freitag Abend, wenn das Wochenende bevorsteht, können Sie beispielsweise das Profil aufrufen, das Sie für Wochenenden programmiert haben.

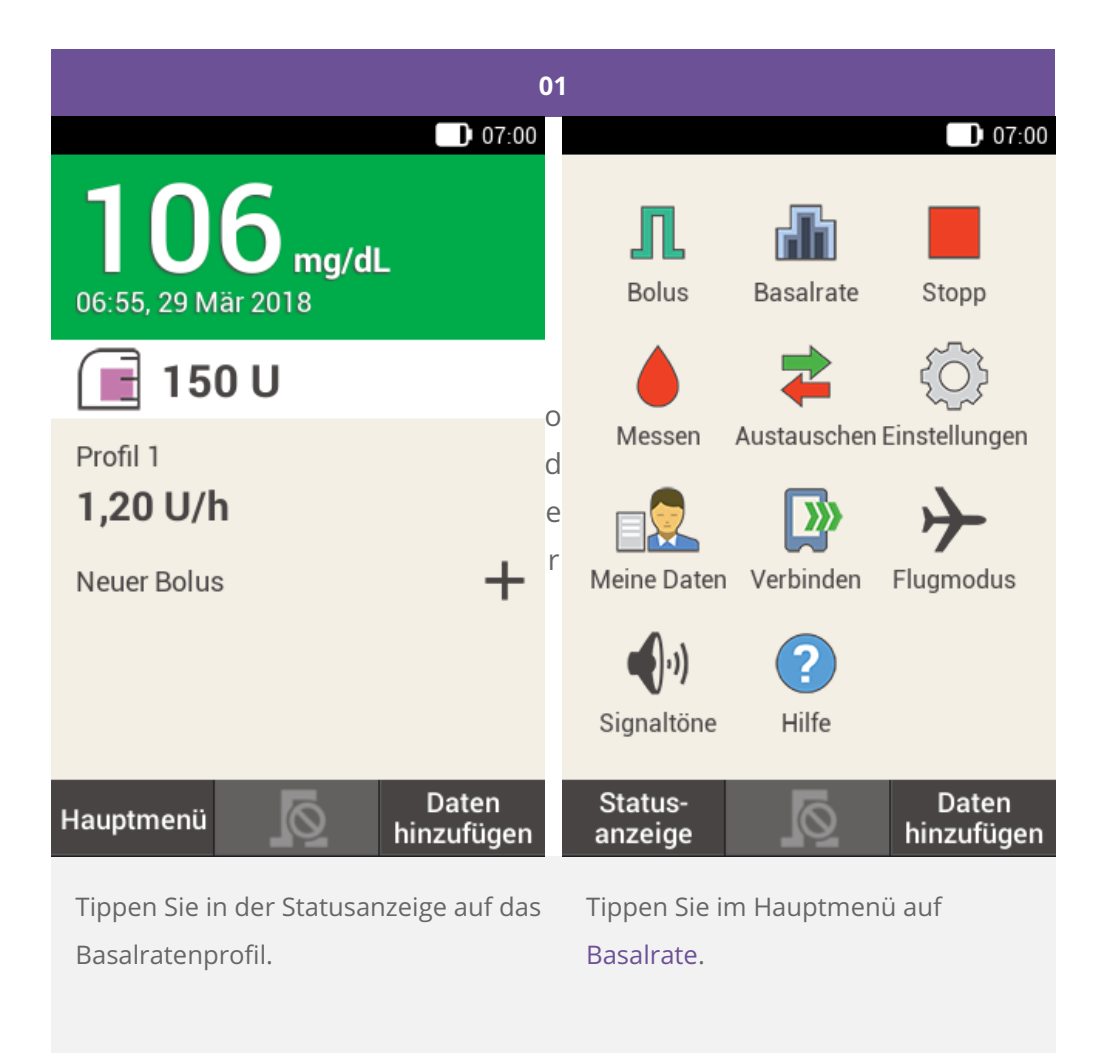

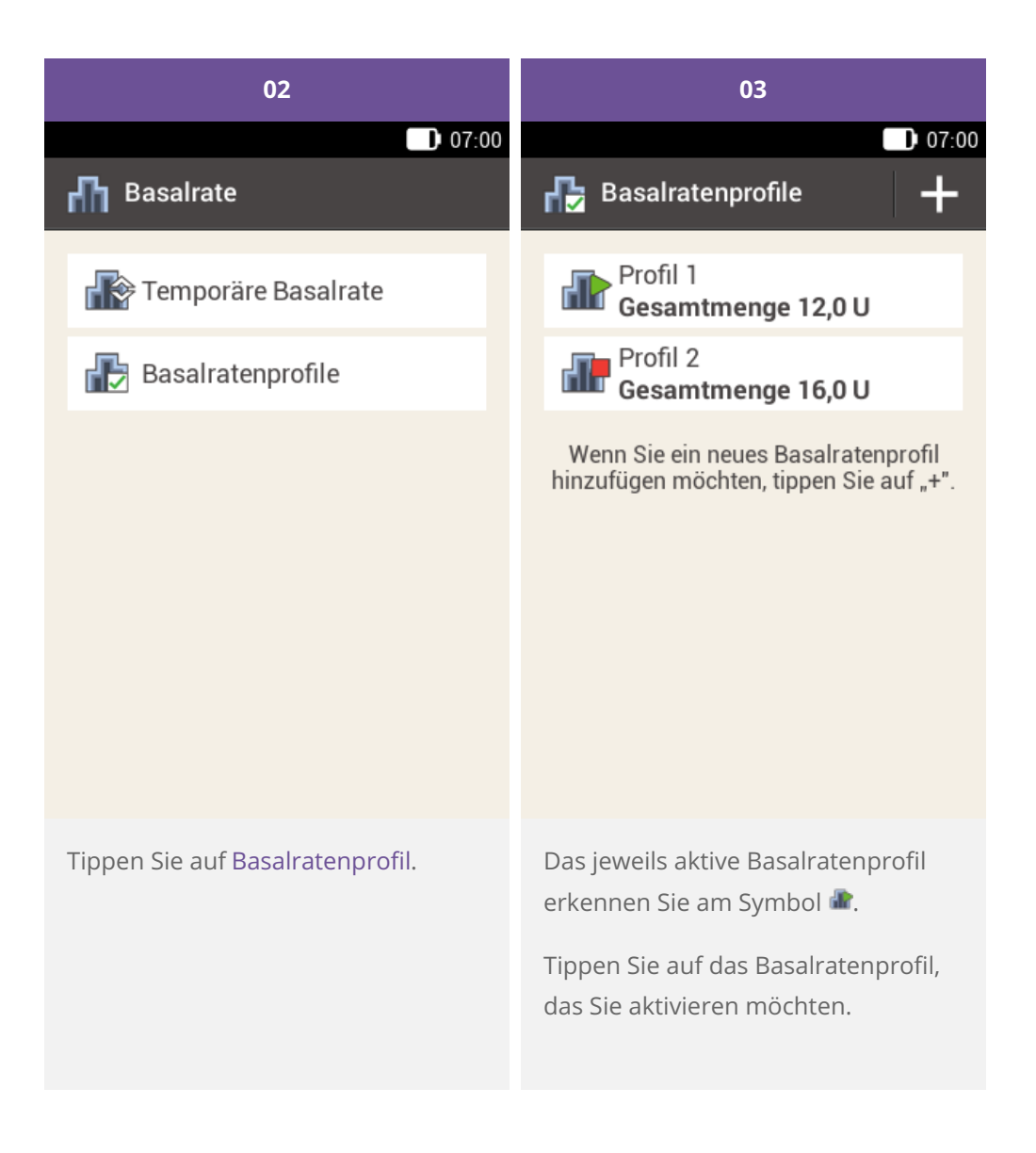

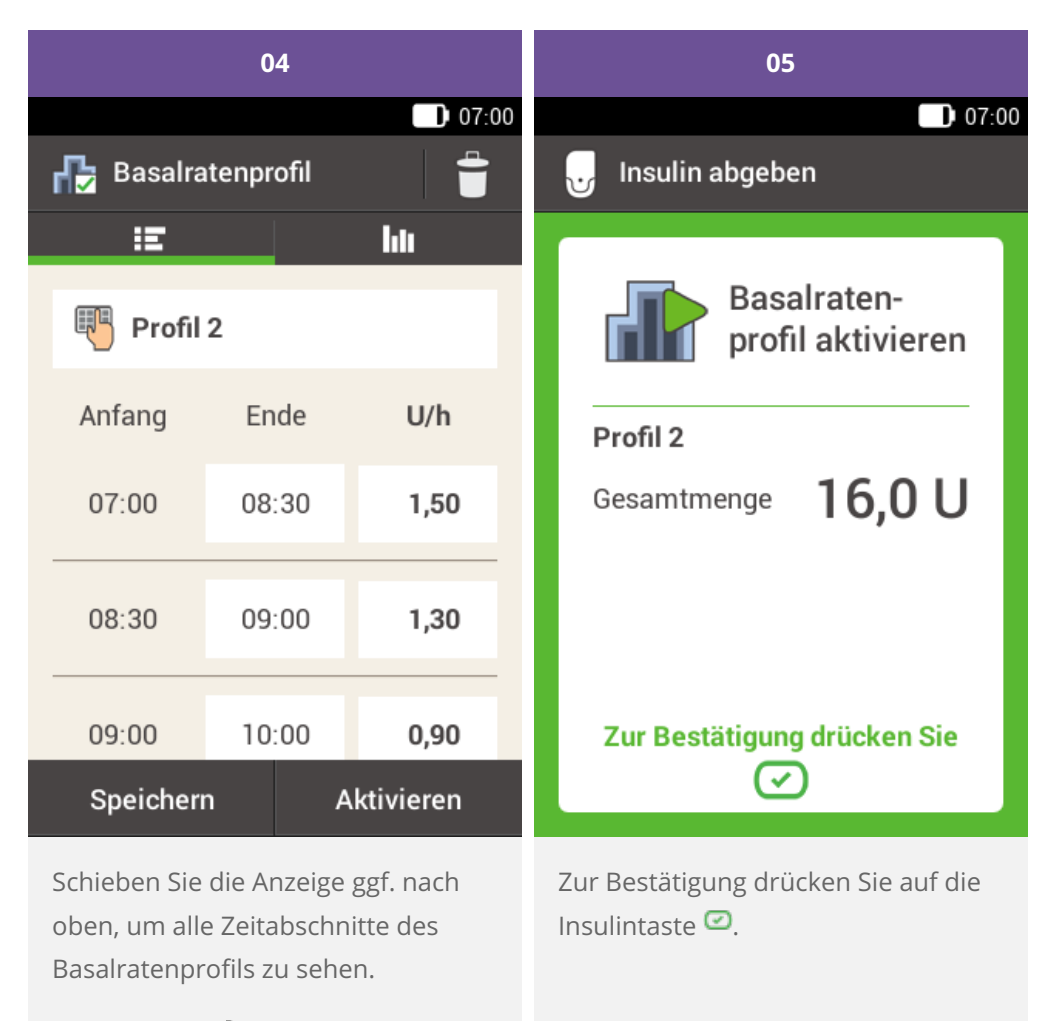

Tippen Sie auf **III**, um die Grafik des Profils aufzurufen.

Tippen Sie auf Aktivieren.

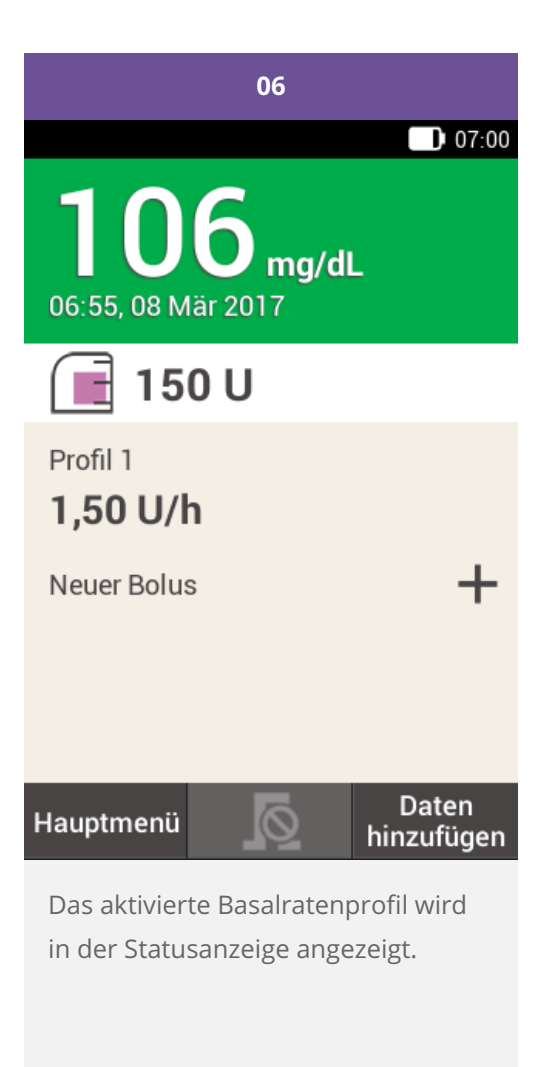

**Basalratenprofil ändern**

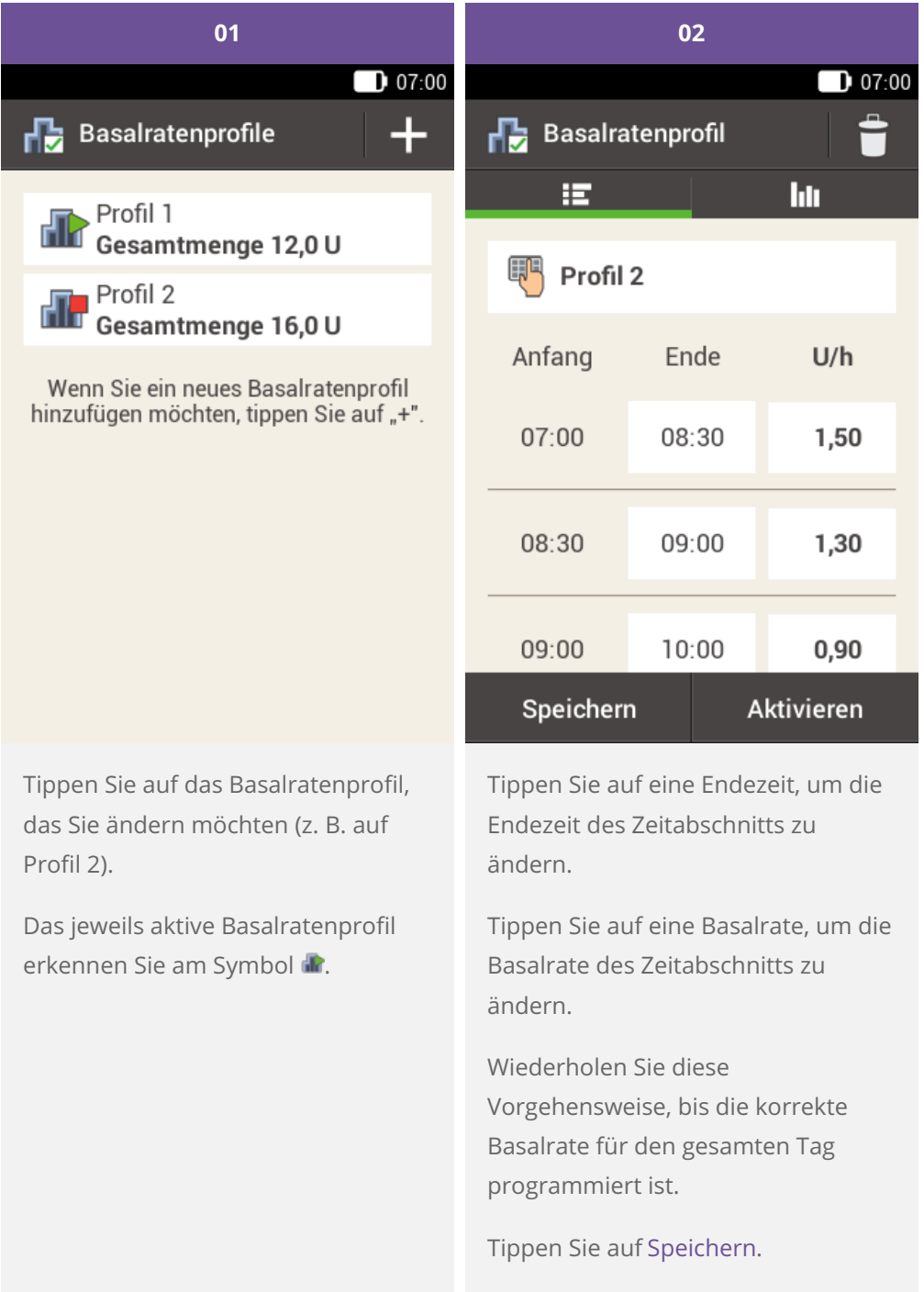

# **Hinweis**

Schieben Sie die Anzeige ggf. nach oben, um alle Zeitabschnitte des Basalratenprofils überprüfen zu können.

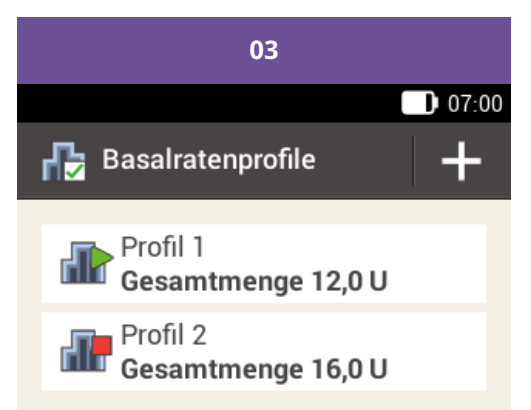

Wenn Sie ein neues Basalratenprofil<br>hinzufügen möchten, tippen Sie auf "+".

Das geänderte Basalratenprofil wird in der Übersicht der vorhandenen Basalratenprofile angezeigt.

Prüfen Sie, ob die angezeigte Gesamtmenge mit der von Ihrem Arzt vorgegebenen Gesamtmenge übereinstimmt.

# **Löschen eines Basalratenprofils**

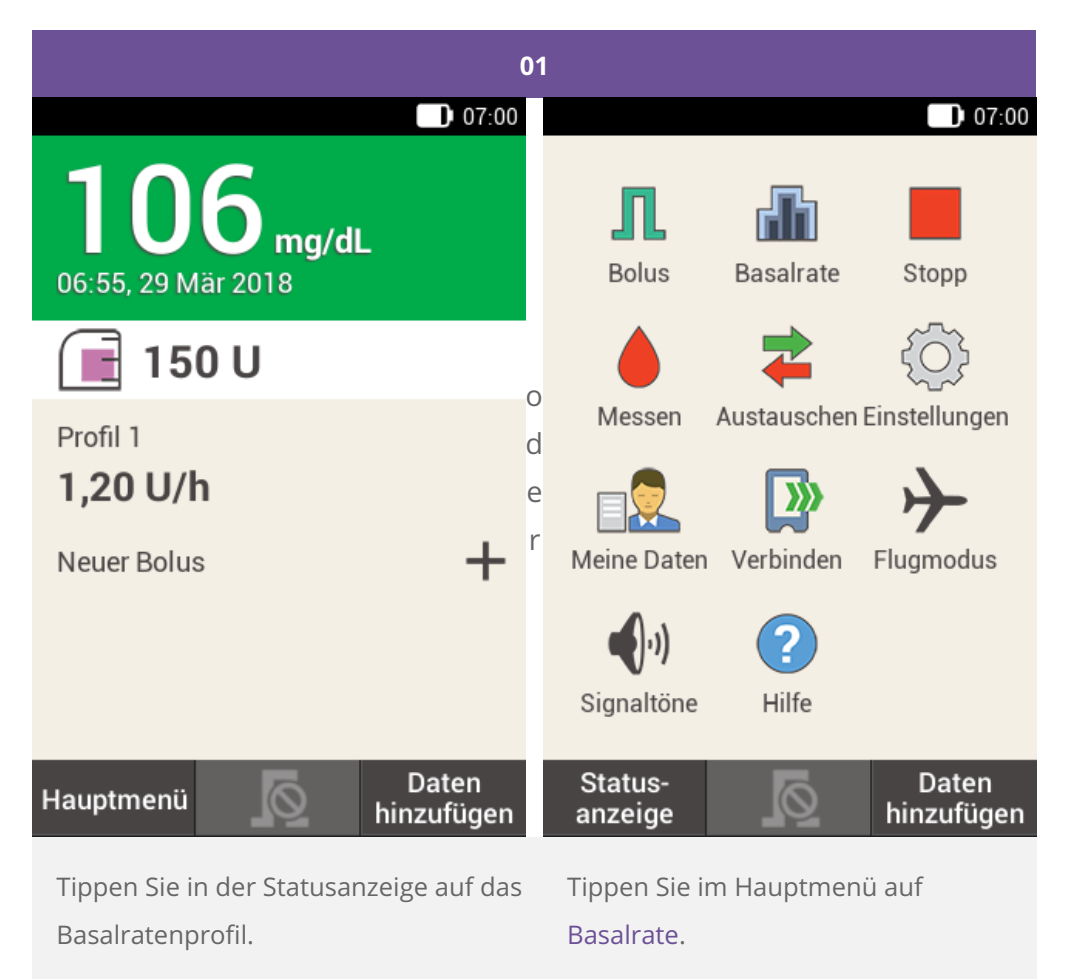

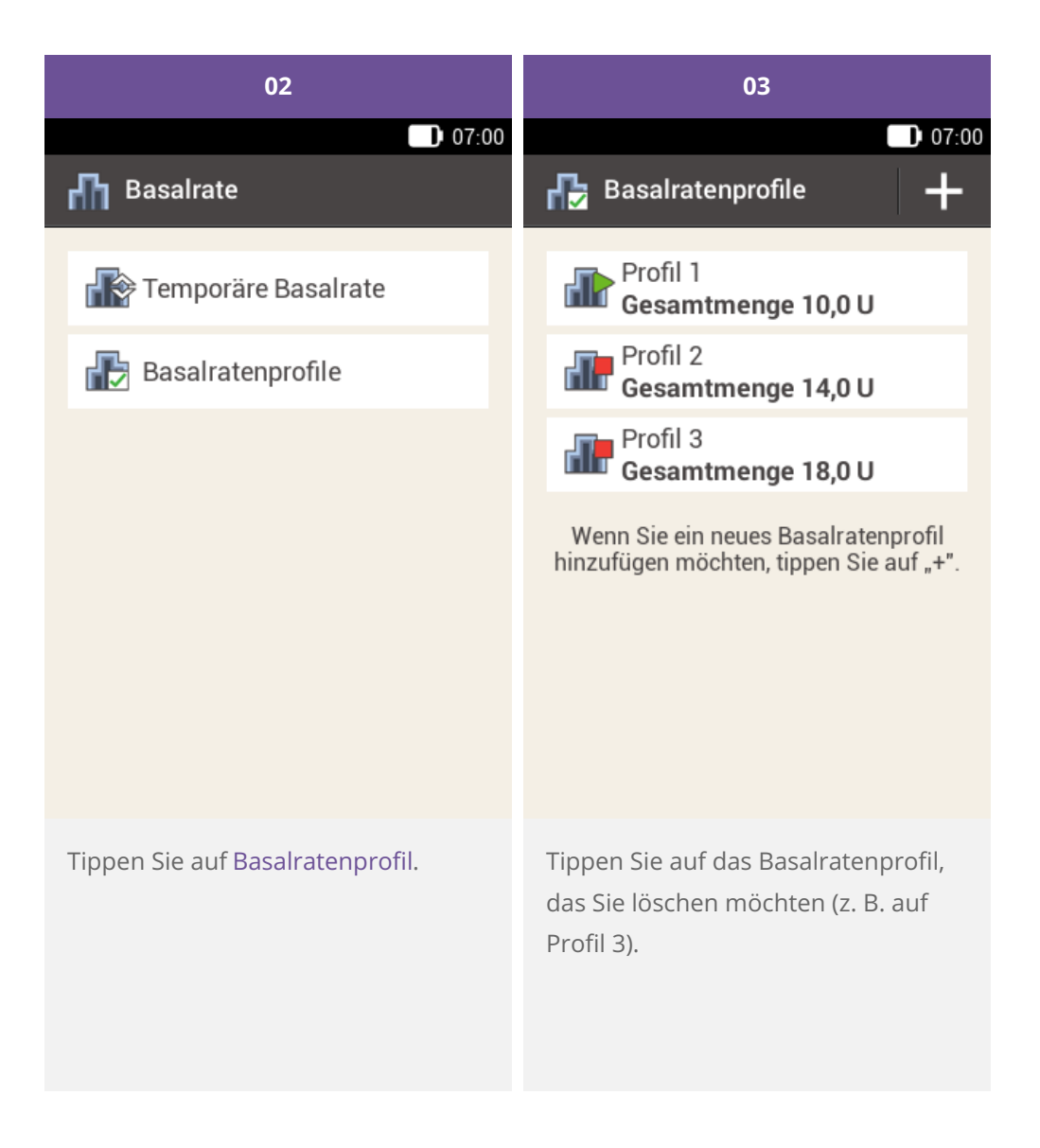

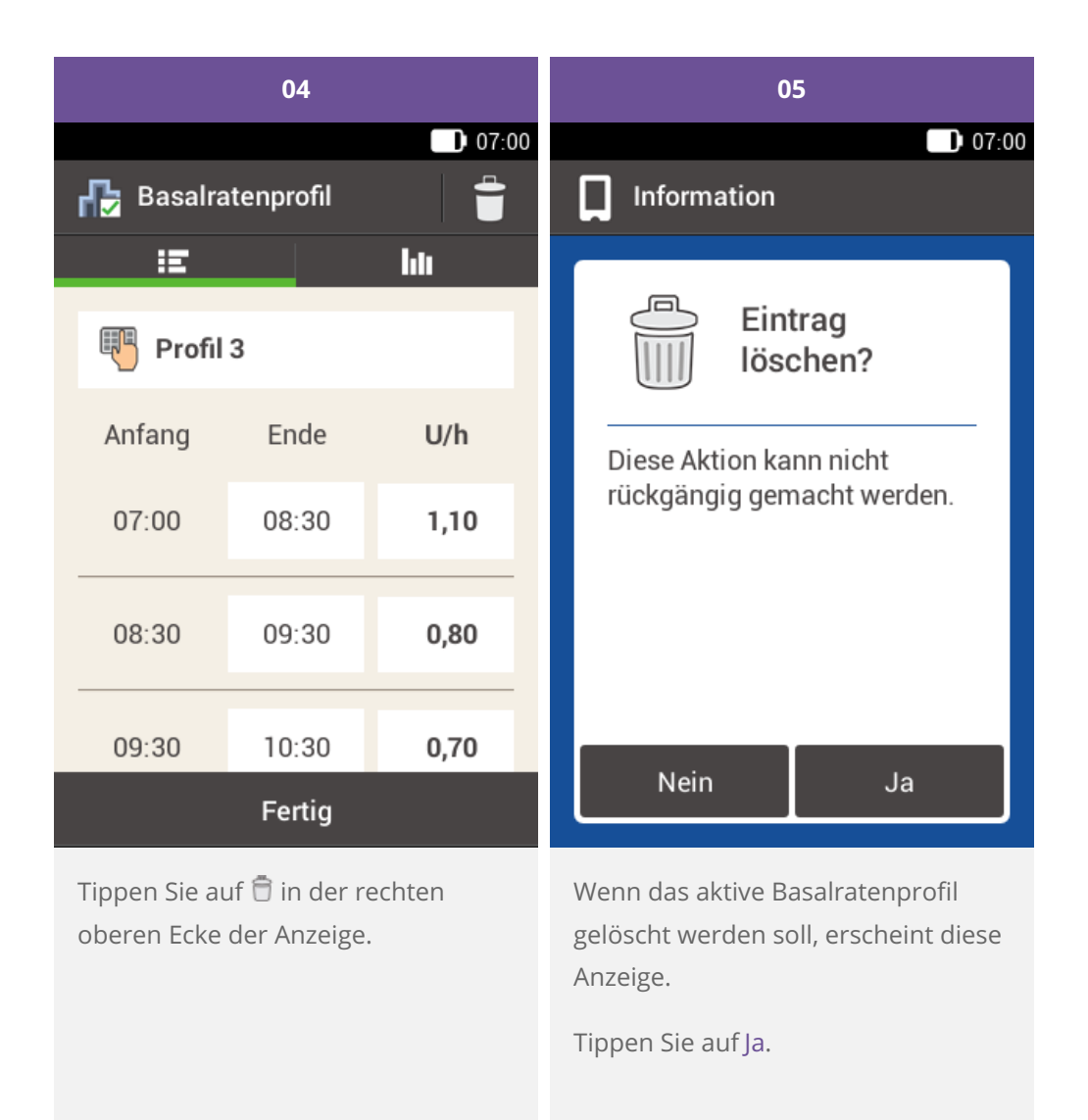

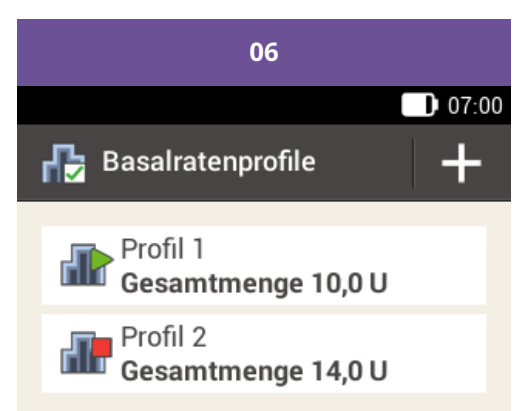

Wenn Sie ein neues Basalratenprofil<br>hinzufügen möchten, tippen Sie auf "+".

Das ausgewählte Basalratenprofil wurde aus der Liste der Basalratenprofile gelöscht.

Bitte beachten Sie, dass es sich bei den hier angeführten Produkten um Medizinprodukte zur Anwendung für Patienten handelt. Vor Gebrauch dieser Produkte muss die Gebrauchsinformation beachtet und ärztlicher Rat eingeholt werden.

ACCU-CHEK, ACCU-CHEK SOLO, ACCU-CHEK ACADEMY, ACCU-CHEK PERFORMA und ACCU-CHEK SOFTCLIX sind Marken von Roche.

Die Bluetooth® Wortmarke und Logos sind eingetragene Marken der Bluetooth SIG, Inc. und jeder Gebrauch dieser Marken durch Roche erfolgt unter Lizenz.

Alle weiteren Produktnamen und Marken gehören den entsprechenden Eigentümern.

® 2021 Roche Diabetes Care

### www.accu-chek.at

Roche

Roche Diabetes Care Austria GmbH 1200 Wien, Handelskai 94-96 Insulinpumpen-Hotline: 01/277 27 - 596